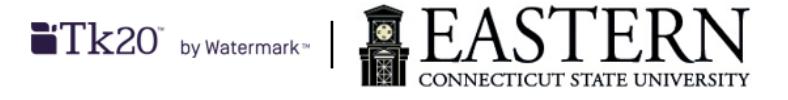

## **Tk20 edTPA for Students**

- **You need an active paid tk20 account in order to access the listed functionalities.**
- Log into Tk20 via: [easternct.tk20.com](https://easternct.tk20.com/campustoolshighered/start.do)
	- a. Your username is your Eastern userid (email address before the @).
	- b. Your password is your Eastern email password.
- You will be presented with a list of menu items on the left hand side of the window. Select Portfolios from the menu then click on the edTPA Portfolio.
- Check to that you have received the correct type of edTPA portfolio template. The portfolio needs to match your subject area major. If you have received the wrong type of edTPA portfolio, contact <tk20@easternct.edu>
- Review the instructions and download all documents on the first Tab of the portfolio. You will need to access the subject area handbook before you can complete the edTPA. Use the username: edtpa and password: tk20! to access the handbook.

## Example first Tab:

## **Description:**

If you have any questions regarding your handbook, please contact Pearson Customer Support.

Please click here to download your handbook. Use the following login credentials to access the edTPA handbook and templates.

Username: edtpa Password: tk20!

Please click here to download the Tk20 Guide for edTPA Candidates.

Please click here to download the edTPA Errata Sheet.

For additional reference:

Please click here to download the edTPA "Making Good Choices" support guide.

Please click here to download the supplemental resource, "Understanding Rubric Level Progressions."

Clicking "Submit" submits your portfolio only to assigned on-campus assessors.

Clicking "Transfer to Pearson" transfers your portfolio to Pearson, and automatically submits your portfolio to assigned on-campus assessors.

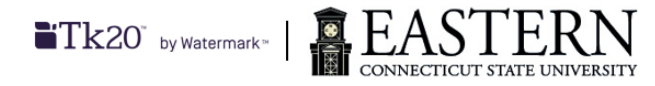

- Complete each Task in the portfolio using the handbook as a guide for requirements. For more information view Tk20-Student [Submitting an edTPA Portfolio.](https://support.watermarkinsights.com/s/article/Tk20-Student-Submitting-an-edTPA-Portfolio)
- Video files must be compressed to less than 500MB and should not be in HD. For more information and how to compress videos view Tk20- [Guidelines and Best](https://support.watermarkinsights.com/s/article/Tk20-Guidelines-and-Best-Practices-for-File-Uploads) Practices for File Uploads.
- Once the portfolio is completed, it needs to be transfered to Pearson for scoring. To complete this step, register with Pearson and purchase an authorization key. For information on purchasing an authorization key code and submitting the portfolio for scoring, view the documentation [Transferring](http://www.edtpa.com/content/docs/transferringyourportfoliofromanintegratedsystem.pdf) [your Portfolio From an Integrated](http://www.edtpa.com/content/docs/transferringyourportfoliofromanintegratedsystem.pdf) System. Enter the key on the Tk20 portfolio and select "Transfer to Pearson" to send the edTPA to Pearson.

Validate/Reserve Key with Pearson Dont have a key? Get my edTPA™Authorization Key

- Once the edTPA assessment has been transfered to Pearson, log into your Pearson account to review the edTPA. If all sections are completed you may submit the edTPA assessment for scoring.
- If you have questions regarding the Tk20 process, please send an email to: <tk20@easternct.edu>.